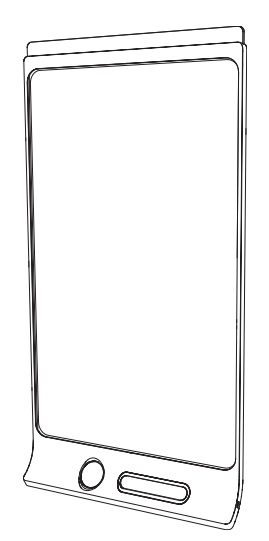

# SMART Kapp D

USER'S GUIDE FOR MODEL KAPP42

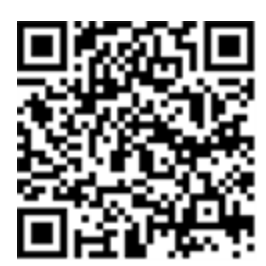

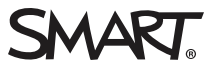

### Product registration

If you register your SMART product, we'll notify you of new features and software upgrades.

Register online at [smarttech.com/registration](http://www.smarttech.com/registration).

Keep the following information available in case you need to contact SMART Support.

Product key:

Date of purchase:

#### Trademark notice

SMART kapp, DViT, smarttech, the SMART logo and all SMART taglines are trademarks or registered trademarks of SMART Technologies ULC in the U.S. and/or other countries. Apple, App Store, iPhone and iPad are trademarks of Apple Inc., registered in the U.S. and other countries. Android and Google Play are trademarks of Google Inc. The Android robot is reproduced or modified from work created and shared by Google and used according to terms described in the Creative Commons 3.0 Attribution License. The Bluetooth word mark is owned by the Bluetooth SIG, Inc. and any use of such marks by SMART Technologies ULC is under license. All other third-party product and company names may be trademarks of their respective owners.

#### Copyright notice

© 2014 SMART Technologies ULC. All rights reserved. No part of this publication may be reproduced, transmitted, transcribed, stored in a retrieval system or translated into any language in any form by any means without the prior written consent of SMART Technologies ULC. Information in this manual is subject to change without notice and does not represent a commitment on the part of SMART.

This product and/or use thereof covered by one or more of the following U.S. patents.

[www.smarttech.com/patents](http://www.smarttech.com/patents)

08/2014

# <span id="page-2-0"></span>Important information

#### WARNING

- Do not open or disassemble the SMART product. You risk electrical shock from the high voltage inside the casing. Opening the casing also voids your warranty.
- <sup>l</sup> Ensure that any cables extending across the floor to your SMART product are properly bundled and marked to avoid a trip hazard.
- Ensure your installation complies with local building and electrical codes.
- Failure to follow the installation instructions shipped with your SMART product could result in personal injury and product damage which may not be covered by your warranty.
- To reduce the risk of fire or electric shock, do not expose the SMART product to rain or moisture.
- Use SMART supplied mounting hardware or hardware that is designed to properly support the weight of your product.
- To prevent injury or product damage, use the power cable and power supply provided with this product.
- Do not place any heavy objects on the power cable. Damage to the cable could cause shock, fire or product damage which may not be covered by your warranty.

# **Contents**

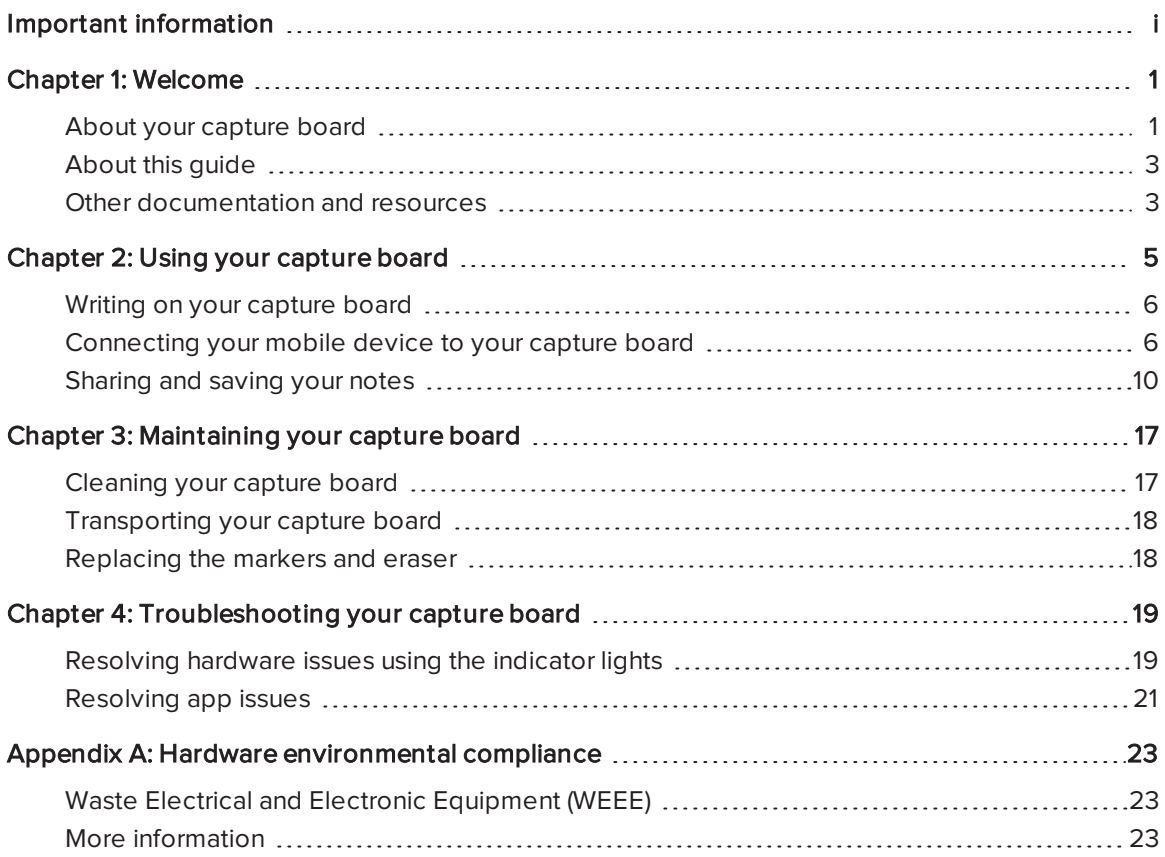

# Chapter 1 **Chapter 1: Welcome**

<span id="page-6-0"></span>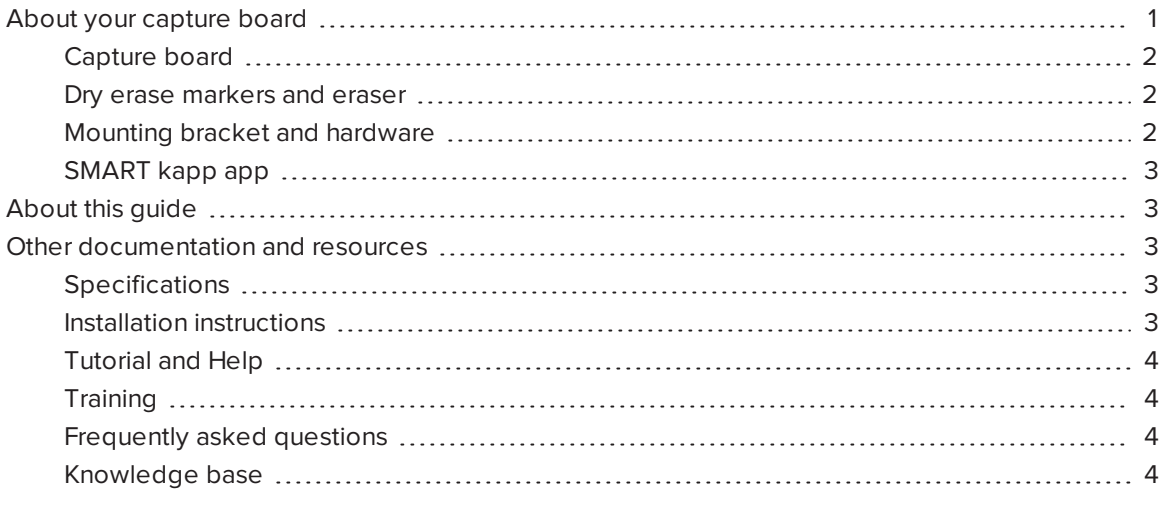

<span id="page-6-1"></span>This chapter introduces you to your SMART kapp™ capture board and this guide.

# About your capture board

The SMART kapp capture board enables you to collaborate with others in a simple but powerful way. Write and draw on the capture board like you would a regular dry erase board. You can then connect a Bluetooth®-enabled mobile device to the capture board by scanning a Quick Response (QR) code or by tapping the Near Field Communication (NFC) tag. When you first connect your mobile device, you're directed to the Apple App Store or Google Play™ to download the SMART kapp app. After you download and install the app, you can use it to connect to your capture board and share content with others.

The SMART kapp capture board product consists of the following components:

- Capture board
- Dry erase markers and eraser
- Mounting bracket and hardware
- SMART kapp app

# <span id="page-7-0"></span>Capture board

The capture board features SMART's proprietary DViT® (Digital Vision Touch) technology on a 42" (107 cm) writing surface. DViT technology captures the notes you make on the capture board using the dry erase markers and eraser. The capture board's Bluetooth® 2.1 + EDR wireless technology then transfers your notes as a digital image to a connected mobile device. Alternatively, you can save your notes to a FAT-formatted USB drive by connecting it to the capture board's USB 2.0 Type-A receptacle.

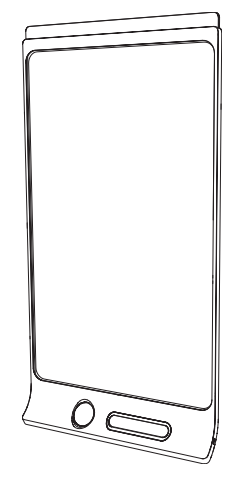

# <span id="page-7-1"></span>Dry erase markers and eraser

Your capture board comes with three dry erase markers and an eraser that are specially designed to work with the capture board.

The capture board includes holders for one marker and the eraser as well as a storage area (on the back of the capture board) for the other two markers.

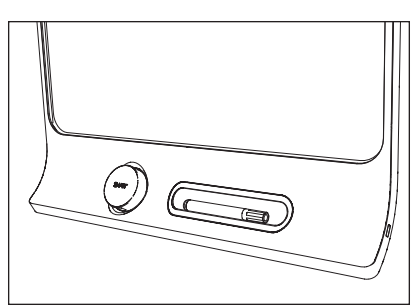

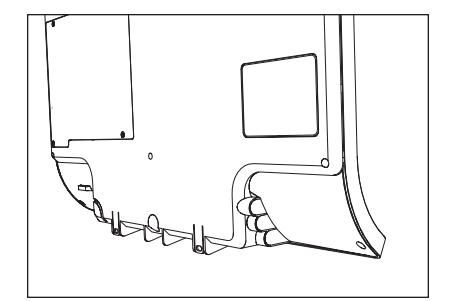

<span id="page-7-2"></span>Use the markers to write or draw, and use the eraser to erase.

### Mounting bracket and hardware

You can mount your capture board on a wall using the supplied mounting bracket and hardware. Alternatively, you can mount the capture board using a standard VESA® 400 mm  $\times$  400 mm mounting bracket.

### <span id="page-8-2"></span>SMART kapp app

The SMART kapp app enables you to connect your Apple or Android™ mobile device to your capture board and then do the following:

- View notes you write on your capture board on your mobile device
- Share your notes with others
- <span id="page-8-0"></span>• Save your notes

# About this guide

This guide explains how to use your capture board. It includes the following information:

- How to use your capture board and the SMART kapp app
- How to maintain your capture board for years of use
- How to troubleshoot issues with your capture board

This guide is intended for individuals who use and maintain capture boards. Other documentation and resources are available for individuals who install capture boards.

# **Q** TIP

You can view an online version of this guide on your computer, tablet or smart phone by going to [onlinehelp.smarttech.com/english/guides/kapp/1\\_0](http://onlinehelp.smarttech.com/english/guides/kapp/1_0) or by scanning the QR code on the cover.

# <span id="page-8-1"></span>Other documentation and resources

<span id="page-8-3"></span>SMART provides an extensive library of documentation and resources for your capture board.

### **Specifications**

The SMART kapp 42" capture board specifications [\(smarttech.com/kb/170770](http://www.smarttech.com/kb/170770)) define the capture board's dimensions, weight, recommended operating and storage temperatures, power specifications and other important information.

### <span id="page-8-4"></span>Installation instructions

Your capture board comes with installation instructions that explain how to mount the capture board using the supplied mounting bracket and hardware.

If you misplaced the installation instructions, you can download them from [smarttech.com/kb/170768.](http://www.smarttech.com/kb/170768)

### <span id="page-9-0"></span>Tutorial and Help

When you first start the SMART kapp app on your mobile device, a tutorial opens. This tutorial explains how to connect your mobile device to your capture board and share and save your notes (see [Installing](#page-12-0) the app and starting it for the first time on page 7).

If you want to view the tutorial subsequent times, you can open it by pressing Settings  $\mathbf{\Theta}$  on the app home screen and then pressing Intro Tutorial. You can also view troubleshooting and support information in the Help.

# <span id="page-9-1"></span>**Training**

The SMART training website [\(smarttech.com/trainingforbusiness\)](http://smarttech.com/trainingforbusiness) includes an extensive library of training resources you can refer to when learning how to use your capture board.

# <span id="page-9-2"></span>Frequently asked questions

For answers to common questions about the capture board, see SMART kapp capture board frequently asked questions [\(smarttech.com/kb/170793](http://www.smarttech.com/kb/170793)).

# <span id="page-9-3"></span>Knowledge base

The Support center [\(smarttech.com/support](http://www.smarttech.com/support)) includes a knowledge base that you can refer to when performing maintenance on your capture board or troubleshooting issues with your capture board.

# <span id="page-10-0"></span>Chapter 2 Using your capture board

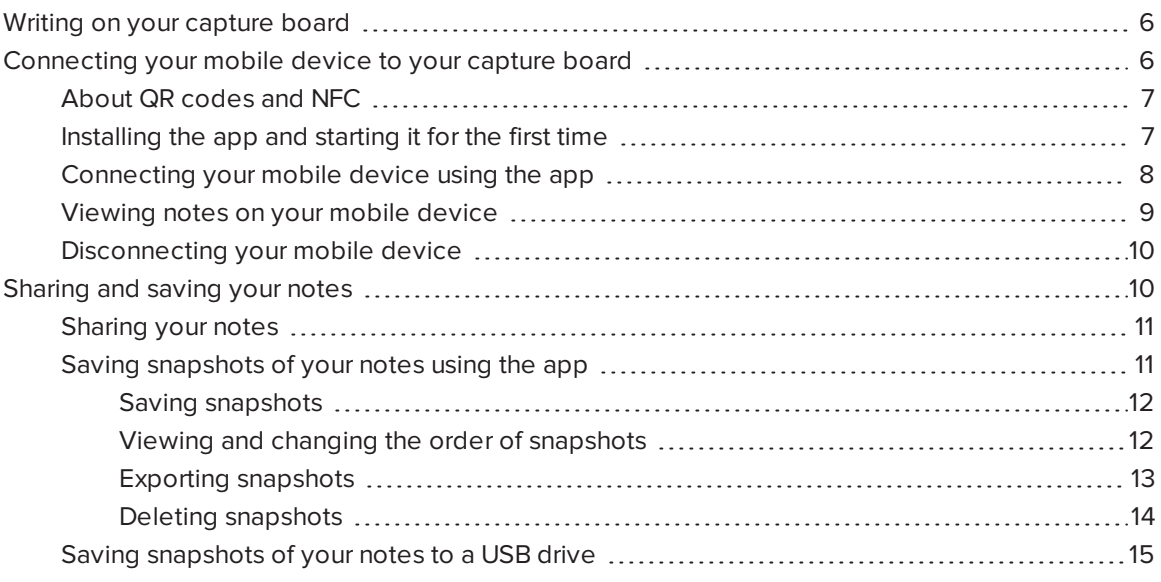

This chapter explains how to use your capture board. Using your capture board involves three high-level steps:

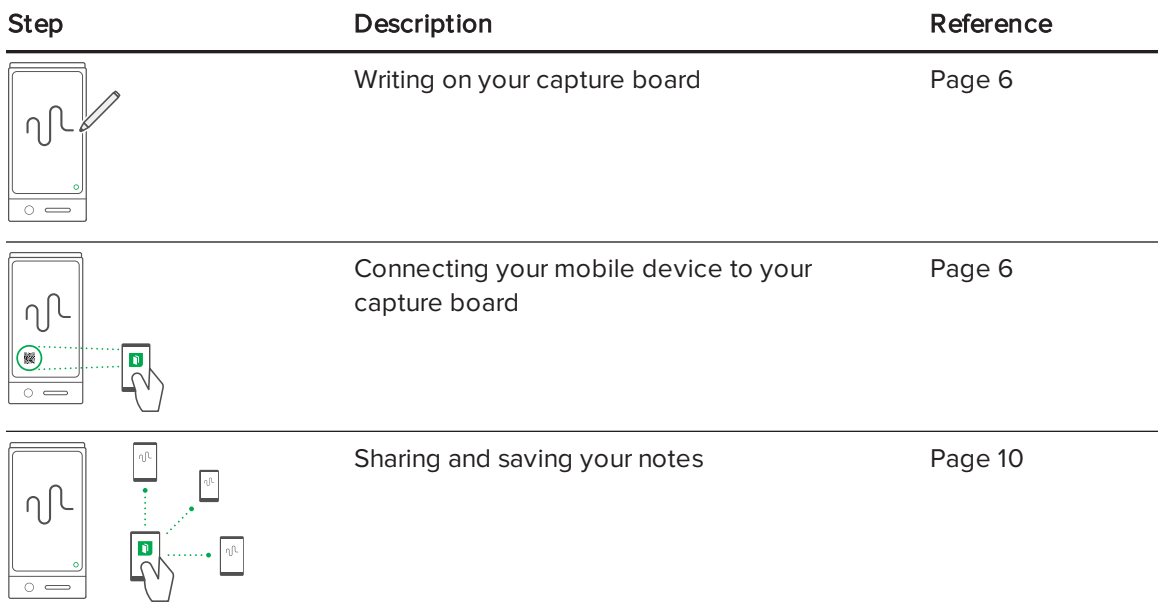

# <span id="page-11-0"></span>Writing on your capture board

You can write and erase notes on your capture board like you do on a traditional dry erase board.

- Use the markers provided with your capture board to write or draw
- Use the eraser provided with your capture board to erase notes.
- Ensure your hands, arms and any loose clothing don't touch your capture board's surface as you write or erase notes.

For information on replacing the capture board's markers and eraser, see [Replacing](#page-23-1) the markers and eraser on page 18.

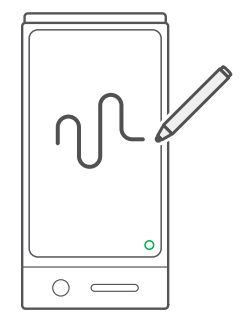

# <span id="page-11-1"></span>Connecting your mobile device to your capture board

Before you can share the notes you have written on your capture board with others, you need to connect your mobile device to the capture board.

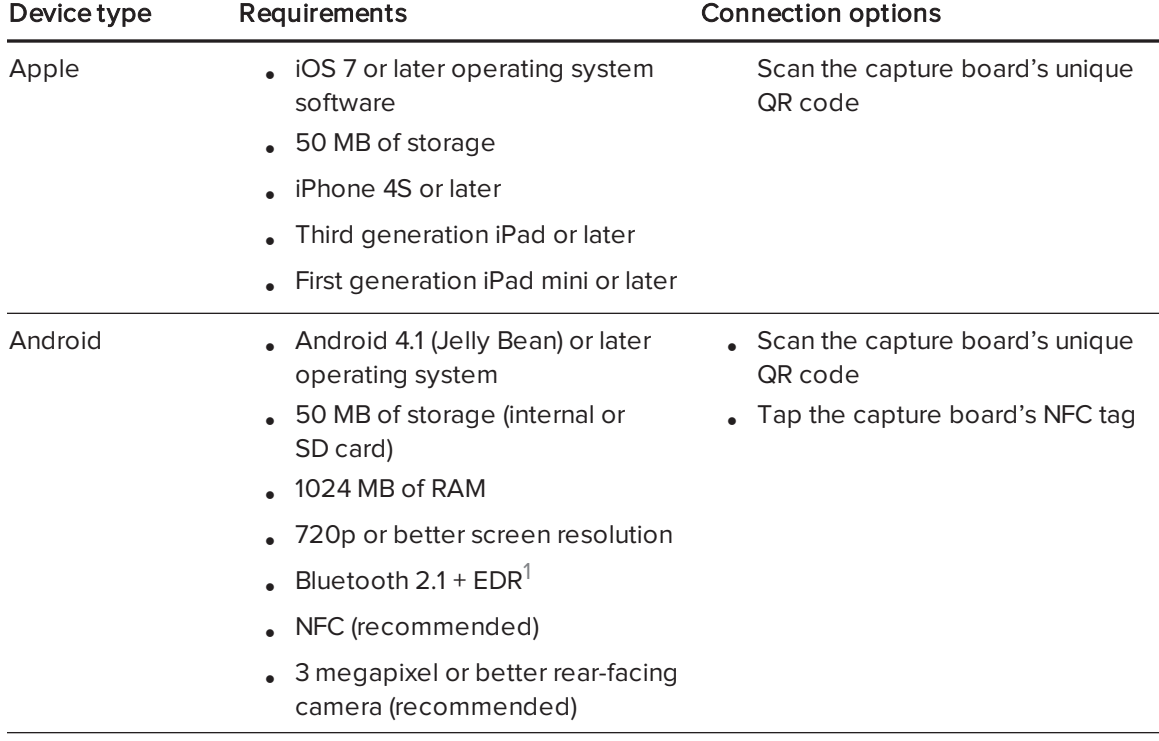

You can connect the following types of mobile devices to your capture board:

<sup>1</sup> Compatible with Bluetooth 3.0 and dual-mode Bluetooth 4.0

# **NOTE**

Most of the SMART kapp app's features are identical across iOS operating system software and Android operating systems. However, some features are available for only one of these operating systems. The remainder of the user's guide highlights these features with the following icons:

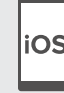

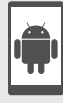

iOS operating system software and and the Android operating systems

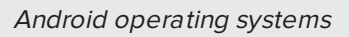

When you first connect a mobile device, you're prompted to install an app. You can then use the app to share notes you have written on your capture board with others.

# <span id="page-12-1"></span>About QR codes and NFC

As noted in the previous section, you can connect your mobile device to your capture board by scanning the capture board's QR code or by tapping the capture board's NFC tag.

- A QR code is a type of bar code. If your mobile device has a rear-facing camera and a QR code scanning app, you can scan QR codes like the one on your capture board. Your mobile device then executes the QR codes' commands. Typically, QR codes' commands display messages or open web pages.
- 

• NFC is a wireless technology that enables you to connect your mobile device and another device, such as your capture board, by holding your mobile device a short distance from (or "tapping") the other device.

# **O** TIP

Refer to your mobile device's documentation for the location of its NFC radio. When connecting your mobile device to the capture board, you might need to move the mobile device back and forth until its NFC radio detects the capture board's NFC tag.

# <span id="page-12-0"></span>Installing the app and starting it for the first time

The SMART kapp app enables you to connect your mobile device to your capture board, view notes you write on your capture board on your mobile device and share and save your notes. You can install the app on your mobile device by scanning your capture board's QR code or by tapping its NFC tag.

#### To install the app

1. Do one of the following:

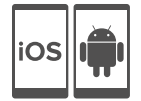

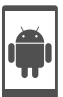

- a. Start the QR code scanning app on your mobile device, and then hold your mobile device's rear-facing camera over your capture board's QR code to scan it.
- b. Enable NFC in your mobile device's settings (if it isn't already enabled), and then hold your mobile device near your capture board's NFC tag  $\mathbb{R}$ .

The Apple App Store or Google Play opens.

2. Download and install the app.

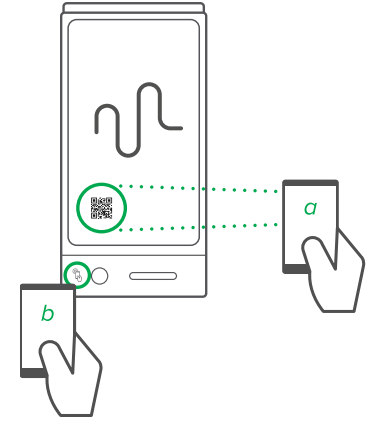

#### To start the app for the first time

1. Start the SMART kapp app on your mobile device.

The app tutorial appears.

2. Use the swipe gestures to progress through the screens of the tutorial.

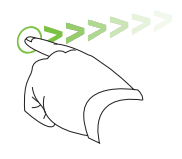

Previous screen Next screen

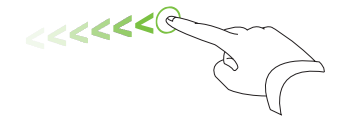

3. Press Done when you have completed the tutorial.

The app home screen appears.

### TIP

If you want to view the tutorial again, press **Settings**  $\bullet$  on the app home screen and then press Intro Tutorial.

### <span id="page-13-0"></span>Connecting your mobile device using the app

After you install the SMART kapp app, you can use it to connect your mobile device to your capture board by QR code or by NFC.

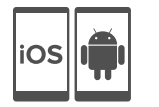

#### To connect your mobile device by QR code

- 1. Start the SMART kapp app on your mobile device.
- 2. Hold your mobile device's rear-facing camera still over your capture board's QR code so that the QR code appears in the center of the app screen.

The app connects your mobile device to your capture board.

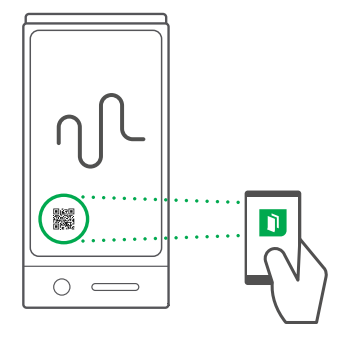

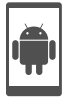

#### To connect your mobile device by NFC

- <span id="page-14-0"></span>1. Enable NFC in your mobile device's settings (if it isn't already enabled).
- 2. Hold your mobile device near your capture board's NFC tag  $\mathbb{Q}$ .

The SMART kapp app starts and connects your mobile device to your capture board.

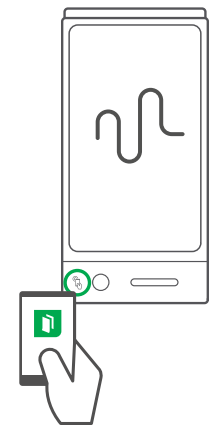

### Viewing notes on your mobile device

When your mobile device and capture board are connected, you can view the notes you've written on your capture board on your mobile device. As you write or erase notes, the changes appear on your mobile device automatically.

By default, your mobile device displays your capture board's entire writing surface. You can zoom in, zoom out and pan using gestures:

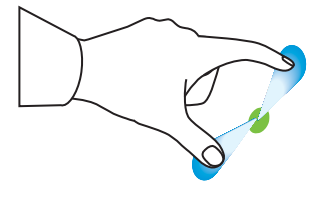

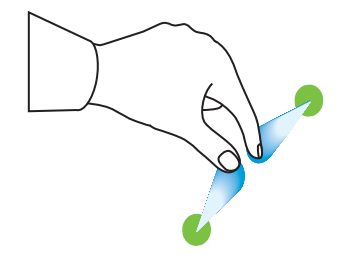

Zoom in Zoom out Pan

# **NOTE**

As you zoom in or out, grid lines appear on the writing surface to indicate the level of magnification.

### <span id="page-15-1"></span>Disconnecting your mobile device

Your mobile device disconnects from your capture board automatically in the following situations:

- You close the app.
- The app closes automatically after a period of non-use.
- Your capture board is outside of your mobile device's Bluetooth communication range, which is approximately 33' (10 m).

To manually disconnect your mobile device, hold **Bluetooth**  $\overline{\mathscr{F}}$  on your capture board until it turns solid red.

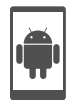

#### NOTE

When you connect an Android mobile device to your capture board, an icon appears in the notification area. This icon indicates when the mobile device is connected to your capture board:

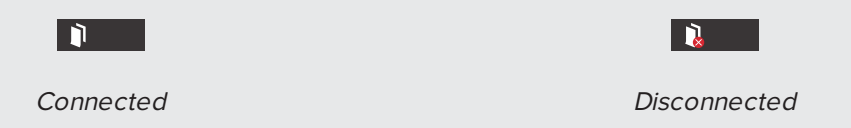

# <span id="page-15-0"></span>Sharing and saving your notes

Unlike a traditional whiteboard, your capture board enables you to share your notes with others and save them for later reference. Specifically, you can do the following:

- Share your notes with others as you write them on your capture board
- Save snapshots of your notes using the app
- Save snapshots of your notes to a USB drive

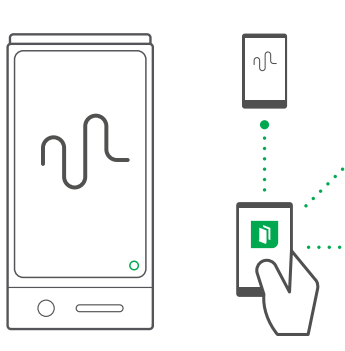

### <span id="page-16-0"></span>Sharing your notes

After you connect your mobile device to your capture board, you can use the SMART kapp app to invite up to five others to view your notes on their mobile devices or computers. When others receive your invitation to view your notes, they press or click a link to view your notes in their Internet browsers; they don't need to install additional software or otherwise configure their mobile devices or computers.

As you make changes to your notes, others see these changes in real time. They can also zoom in or out, and save, view and export snapshots.

### **NOTE**

You can share your notes only as long as the SMART kapp app is running on your mobile device and your mobile device is connected to your capture board.

#### To share your notes

- 1. Connect your mobile device to your capture board (see [Connecting](#page-13-0) your mobile device using the app on [page 8\)](#page-13-0).
- 2. Press Invite  $0^4$ .
- 3. Select the app you want to use to send the invitation.
- <span id="page-16-1"></span>4. Use the selected app to send the invitation.

### Saving snapshots of your notes using the app

As you write notes on your capture board, you might want to save snapshots on occasion to capture how your notes change during your note-taking session.

After you save snapshots, you can do the following:

- View the snapshots
- Change the order of the snapshots
- Export the snapshots as JPEG or PDF files to share with others
- Delete the snapshots

#### <span id="page-17-0"></span>Saving snapshots

#### To save a snapshot

- 1. Connect your mobile device to your capture board (see [Connecting](#page-13-0) your mobile device using the app on [page 8\)](#page-13-0).
- 2. Press Capture  $\overline{\mathbb{C}}$  on your capture board.

OR

```
Press Capture \overline{\mathbb{C}} in the app.
```
The app saves a snapshot of your notes.

### NOTE

The Snapshot Gallery  $\Box$  button in the bottom-right corner of the screen indicates how many snapshots have been saved in the current session.

#### <span id="page-17-1"></span>Viewing and changing the order of snapshots

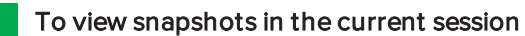

- 1. Save one or more [snapshots](#page-17-0) in the current session (see Saving snapshots above).
- 2. Press Snapshot Gallery  $\Box$ .

The session's snapshot gallery appears.

3. Press a snapshot's thumbnail image to view it.

### **O** TIP

You can use the zoom in, zoom out and pan gestures when viewing the snapshot (see Viewing notes on your mobile device on [page 9\)](#page-14-0).

#### To view snapshots in previous sessions

1. If you're currently in a session, press Close  $\mathsf{X}$ , and then press Disconnect.

The session ends, and the app home screen appears.

### 2. Press Snapshot History ...

The Snapshot History screen appears.

3. Press a session's row to view the snapshots saved for that session.

The session's snapshot gallery appears.

4. Press a snapshot's thumbnail image to view it.

#### $\bullet$ l TIP

You can use the zoom in, zoom out and pan gestures when viewing the snapshot (see Viewing notes on your mobile device on [page 9\)](#page-14-0).

#### To change the order of snapshots in the current session

- 1. Save two or more [snapshots](#page-17-0) in the current session (see Saving snapshots on the previous [page](#page-17-0)).
- 2. Press Snapshot Gallery  $\Box$ .

The session's snapshot gallery appears.

3. Drag a snapshot's thumbnail to change its order.

#### To change the order of snapshots in previous sessions

1. If you're currently in a session, press Close  $\mathsf{X}$ , and then press Disconnect.

The session ends, and the app home screen appears.

#### 2. Press Snapshot History  $\blacksquare$ .

The Snapshot History screen appears.

3. Press a session's row to view the snapshots saved for that session.

The session's snapshot gallery appears.

<span id="page-18-0"></span>4. Drag a snapshot's thumbnail to change its order.

#### Exporting snapshots

#### To export a snapshot

- 1. View the snapshot you want to export (see Viewing and changing the order of [snapshots](#page-17-1) on the [previous](#page-17-1) page).
- 2. Press Export  $\Box$ , and then select Export to JPEG or Export to PDF.
- 3. Select the app you want to use to export the snapshot.
- 4. Use the selected app to export the snapshot.

#### To export all snapshots saved in the current session

- 1. Save one or more [snapshots](#page-17-0) in the current session (see Saving snapshots on page 12).
- 2. Press Export  $\mathbb{L}$  and then select Export to JPEG or Export to PDF.
- 3. Select the app you want to use to export the snapshots.
- 4. Use the selected app to export the snapshots.

#### To export all snapshots saved in a previous session

1. If you're currently in a session, press Close  $\mathsf{X}$ , and then press Disconnect.

The session ends, and the app home screen appears.

2. Press Snapshot History  $\mathbf{Q}$ .

The Snapshot History screen appears.

3. Press a session's row to view the snapshots saved for that session.

The session's snapshot gallery appears.

4. If you're using an Apple mobile device, press  $\mathsf{Export}$ 

OR

If you're using an Android mobile device, press **Menu**  $\frac{1}{n}$ , and then select **Export to PDF**.

- 5. Select the app you want to use to export the snapshots.
- <span id="page-19-0"></span>6. Use the selected app to export the snapshots.

#### Deleting snapshots

#### To delete a snapshot

- 1. View the snapshot you want to delete (see Viewing and changing the order of [snapshots](#page-17-1) on [page 12](#page-17-1)).
- 2. Press Delete  $\overline{\mathbb{Q}}$ , and then press OK.

#### To delete a previous session of snapshots

1. If you're currently in a session, press Close  $\mathsf{X}$ , and then press Disconnect.

The session ends, and the app home screen appears.

2. Press Snapshot History ...

The Snapshot History screen appears.

3. If you're using an Apple mobile device, press Edit.

OR

If you're using an Android mobile device, press Menu ., and then select Select.

- 4. Select the session you want to delete.
- 5. Press Delete  $\overline{\mathbb{O}}$ , and then press OK.

### <span id="page-20-0"></span>Saving snapshots of your notes to a USB drive

If you don't have access to a mobile device or would prefer to save snapshots of your notes using another means, you can save PDF snapshots to a FAT-formatted USB drive.

# NOTE

There must be 50 KB of space on the USB drive to save snapshots to it.

#### To save a snapshot

- 1. Connect the USB drive to the USB 2.0 Type-A receptacle on the side of your capture board.
- 2. Press Capture  $\overline{\mathbb{C}}$  or USB  $\otimes$  on your capture board.

The capture board saves a snapshot of your notes to the USB drive.

3. Disconnect the USB drive from your capture board when you're done saving snapshots.

# <span id="page-22-0"></span>Chapter 3 **Maintaining your capture board**

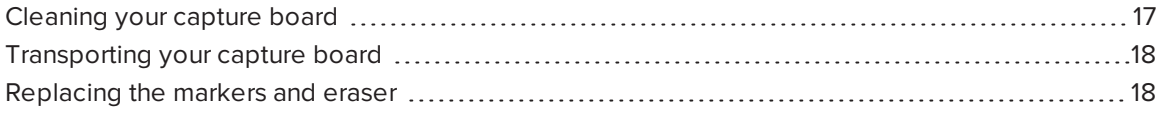

<span id="page-22-1"></span>This chapter explains how to maintain your capture board for years of use.

# Cleaning your capture board

With proper care, your capture board will provide years of trouble-free service. Follow these tips to keep the capture board clean:

- Don't spray cleaner directly onto the capture board's writing surface. Instead, spray a light amount of cleaner on a cloth and then gently wipe the writing surface.
- Clean your capture board at least monthly.
- Don't allow excess cleaner to flow onto the bezel's reflective surfaces.
- Remove any dry erase dust from the bezel's reflective surfaces.
- The digital cameras located in the bezel are protected from dust and dirt by windows. In extremely dusty environments, spray a household, alcohol-free glass cleaner, such as Windex® cleaner, on a cotton swab and rub it gently on the windows. Don't use compressed air to clean the cameras, and don't apply too much pressure because doing so could damage the reflective surfaces or the cameras.

#### *S* IMPORTANT

Disconnect your capture board from power before cleaning it.

# <span id="page-23-0"></span>Transporting your capture board

Save your original packaging to repack your capture board if needed. This packaging was designed with optimal shock and vibration protection. If your original packaging isn't available, you can purchase the same packaging directly from your authorized SMART reseller [\(smarttech.com/where](http://www.smarttech.com/where?openExternal=true)).

# **CAUTION**

Transport your capture board only in original or replaced packaging. Transporting your capture board without correct packaging voids your warranty and could lead to product damage.

# <span id="page-23-1"></span>Replacing the markers and eraser

Your capture board comes with three dry erase markers and one eraser.

If you misplace the markers or if they run dry, you can replace them with third-party dry erase markers. The barrel of third-party dry erase markers can be any length and diameter, but the tip and nib must be within the following dimensions:

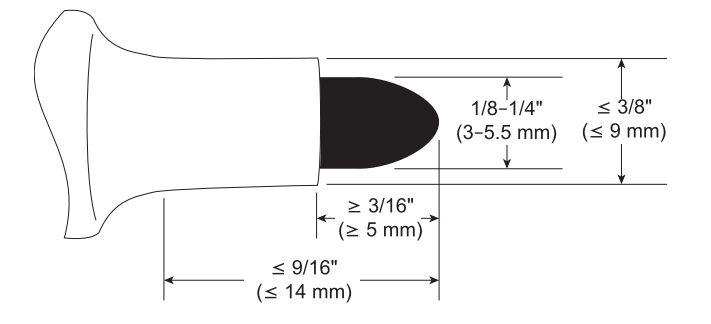

If you misplace the eraser, you can purchase a replacement from the Store for SMART Parts (see [smarttech.com/Support/PartsStore](http://www.smarttech.com/Support/PartsStore?openExternal=true)).

# <span id="page-24-0"></span>Chapter 4 Troubleshooting your capture board

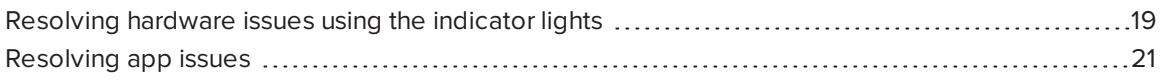

This chapter explains how to troubleshoot common issues with your capture board and the SMART kapp app.

# <span id="page-24-1"></span>Resolving hardware issues using the indicator lights

Your capture board includes four indicator lights in the bottom-right corner. When you first connect your capture board to a power source, the indicator lights turn on and off in the following order until the capture board is ready for use:

- Status
- Bluetooth
- $\cdot$  USB
- Capture

When the capture board is ready for use, you can refer to these indicator lights to identify the status of the capture board and diagnose common issues.

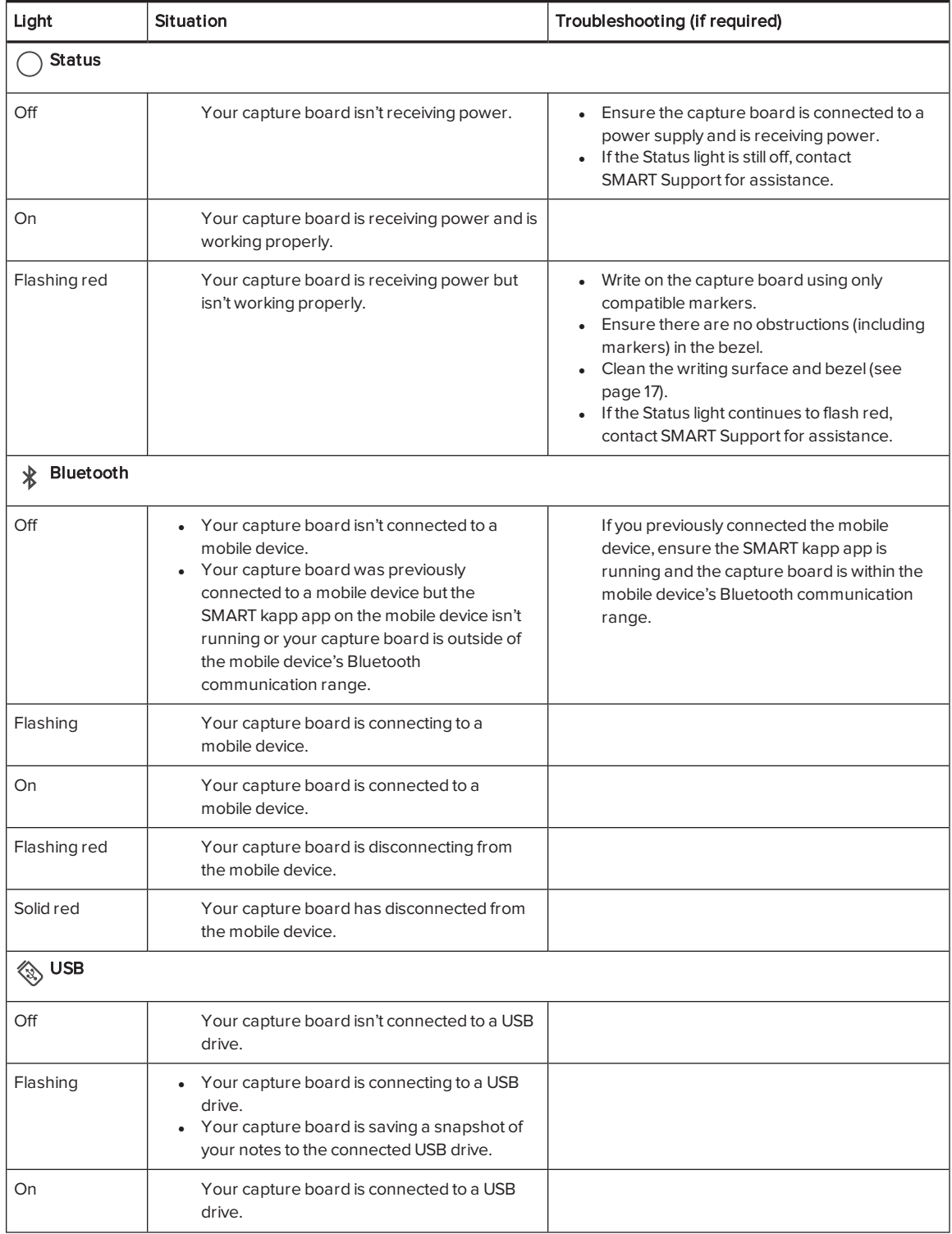

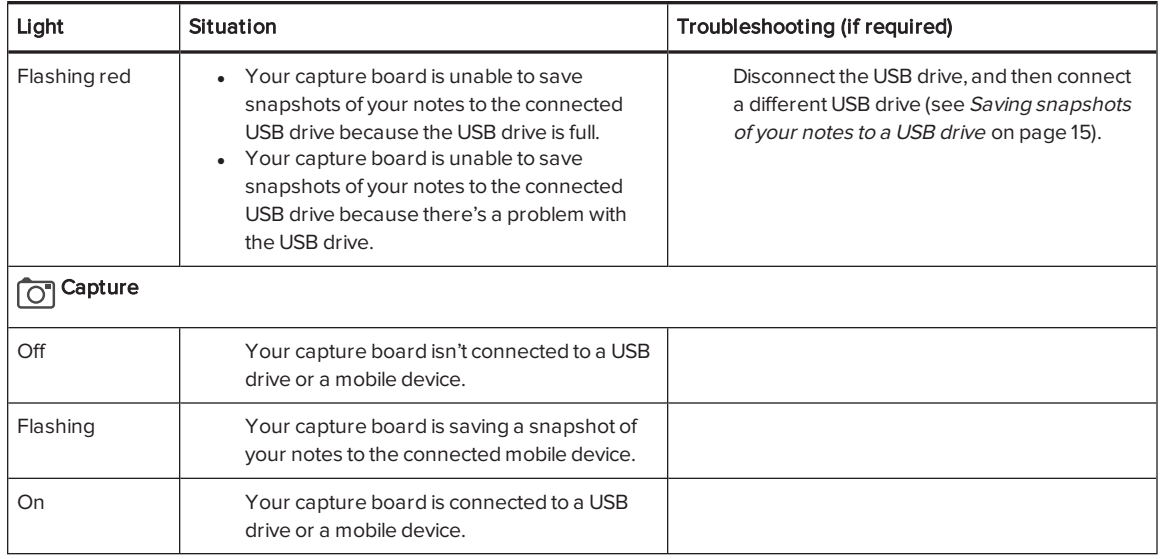

# <span id="page-26-0"></span>Resolving app issues

The following are issues that you might encounter while using the SMART kapp app.

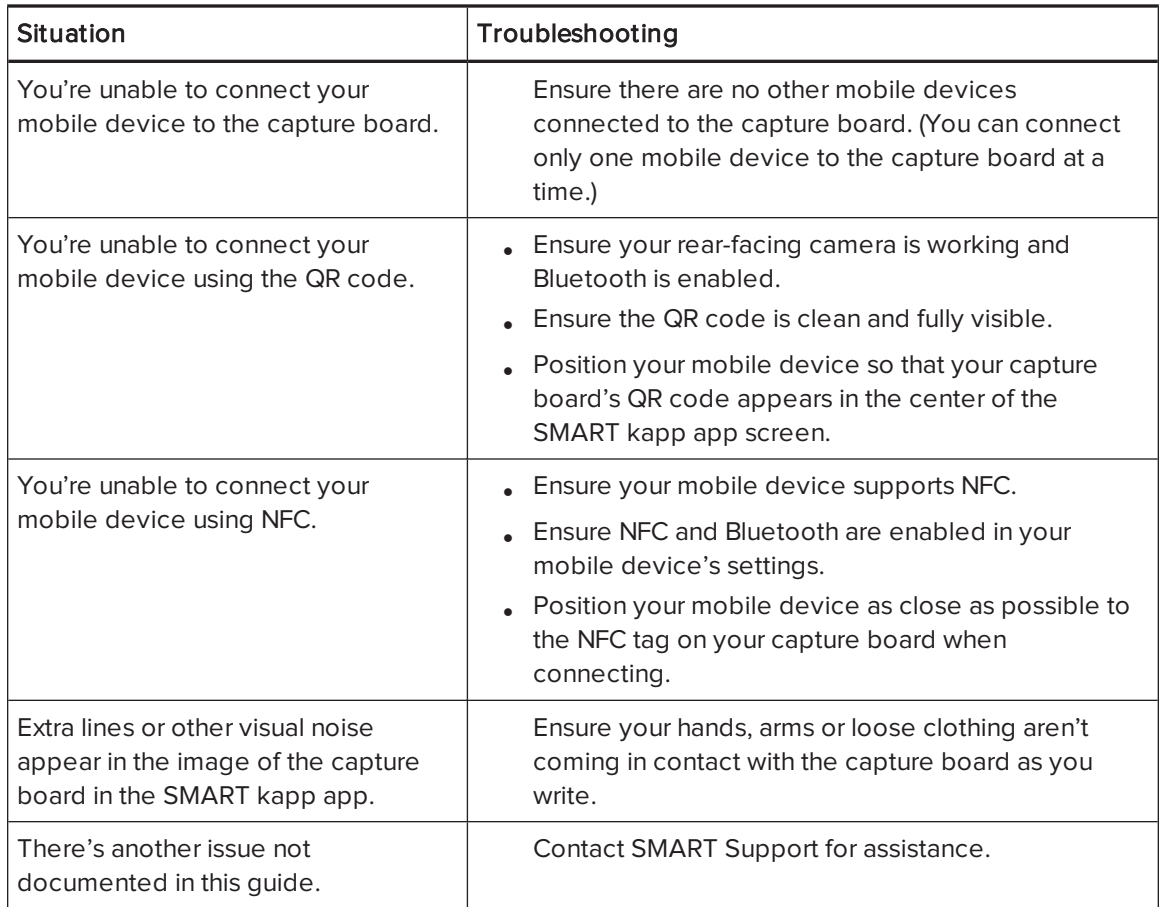

# <span id="page-28-0"></span>Appendix A Hardware environmental compliance

SMART Technologies supports global efforts to ensure that electronic equipment is manufactured, sold and disposed of in a safe and environmentally friendly manner.

# <span id="page-28-1"></span>Waste Electrical and Electronic Equipment (WEEE)

Electrical and electronic equipment contain substances that can be harmful to the environment and to human health. The crossed-out wheeled bin symbol indicates that products should be disposed of in the appropriate recycling stream and not as regular waste.

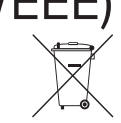

# <span id="page-28-2"></span>More information

See [smarttech.com/compliance](http://www.smarttech.com/compliance) for more information.

#### SMART TECHNOLOGIES

[smarttech.com/support](http://www.smarttech.com/support) [smarttech.com/contactsupport](http://www.smarttech.com/contactsupport) smarttech.com/kb/170769